# cādence

## **Allegro Constraint Manager: Advanced Constraints Tutorial**

**Product Version 16.01 December 2007**

1991–2007 Cadence Design Systems, Inc. All rights reserved.

Portions © Apache Software Foundation, Sun Microsystems, Free Software Foundation, Inc., Regents of the University of California, Massachusetts Institute of Technology, University of Florida. Used by permission. Printed in the United States of America.

Cadence Design Systems, Inc. (Cadence), 2655 Seely Ave., San Jose, CA 95134, USA.

Allegro Platform Products contain technology licensed from, and copyrighted by: Apache Software Foundation, 1901 Munsey Drive Forest Hill, MD 21050, USA © 2000-2005, Apache Software Foundation. Sun Microsystems, 4150 Network Circle, Santa Clara, CA 95054 USA © 1994-2007, Sun Microsystems, Inc. Free Software Foundation, 59 Temple Place, Suite 330, Boston, MA 02111-1307 USA © 1989, 1991, Free Software Foundation, Inc. Regents of the University of California, Sun Microsystems, Inc., Scriptics Corporation, © 2001, Regents of the University of California. Daniel Stenberg, © 1996 - 2006, Daniel Stenberg. UMFPACK © 2005, Timothy A. Davis, University of Florida, (davis@cise.ulf.edu). Ken Martin, Will Schroeder, Bill Lorensen © 1993-2002, Ken Martin, Will Schroeder, Bill Lorensen. Massachusetts Institute of Technology, 77 Massachusetts Avenue, Cambridge, Massachusetts, USA © 2003, the Board of Trustees of Massachusetts Institute of Technology. All rights reserved.

**Trademarks:** Trademarks and service marks of Cadence Design Systems, Inc. contained in this document are attributed to Cadence with the appropriate symbol. For queries regarding Cadence's trademarks, contact the corporate legal department at the address shown above or call 800.862.4522.

Open SystemC, Open SystemC Initiative, OSCI, SystemC, and SystemC Initiative are trademarks or registered trademarks of Open SystemC Initiative, Inc. in the United States and other countries and are used with permission.

All other trademarks are the property of their respective holders.

**Restricted Permission:** This publication is protected by copyright law and international treaties and contains trade secrets and proprietary information owned by Cadence. Unauthorized reproduction or distribution of this publication, or any portion of it, may result in civil and criminal penalties. Except as specified in this permission statement, this publication may not be copied, reproduced, modified, published, uploaded, posted, transmitted, or distributed in any way, without prior written permission from Cadence. Unless otherwise agreed to by Cadence in writing, this statement grants Cadence customers permission to print one (1) hard copy of this publication subject to the following conditions:

- 1. The publication may be used only in accordance with a written agreement between Cadence and its customer.
- 2. The publication may not be modified in any way.
- 3. Any authorized copy of the publication or portion thereof must include all original copyright, trademark, and other proprietary notices and this permission statement.
- 4. The information contained in this document cannot be used in the development of like products or software, whether for internal or external use, and shall not be used for the benefit of any other party, whether or not for consideration.

**Patents:** Allegro Platform Products, described in this document, are protected by U.S. Patents 5,481,695; 5,510,998; 5,550,748; 5,590,049; 5,625,565; 5,715,408; 6,516,447; 6,594,799; 6,851,094; 7,017,137; 7,143,341; 7,168,041.

**Disclaimer:** Information in this publication is subject to change without notice and does not represent a commitment on the part of Cadence. Except as may be explicitly set forth in such agreement, Cadence does not make, and expressly disclaims, any representations or warranties as to the completeness, accuracy or usefulness of the information contained in this document. Cadence does not warrant that use of such information will not infringe any third party rights, nor does Cadence assume any liability for damages or costs of any kind that may result from use of such information.

**Restricted Rights:** Use, duplication, or disclosure by the Government is subject to restrictions as set forth in FAR52.227-14 and DFAR252.227-7013 et seq. or its successor.

## **Contents**

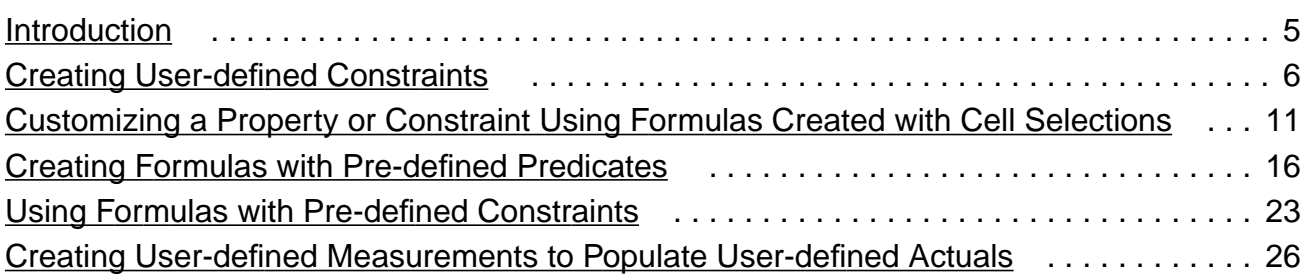

## **Preface**

#### **Purpose of This Tutorial**

The Advanced Constraints Tutorial provides lessons, sample design files, and text files to help you address situations in Constraint Manager where:

- There is no existing constraint for a particular requirement.
- The constraint is not a simple static value or is dependent on other values or objects.
- The validation of a constraint cannot be done using existing measurements.

This tutorial is based on Release 16.01. Its purpose is to introduce you to the following advanced constraints features: Formulas, Predicates, User-defined Properties, and Userdefined Measurements.

#### **Audience**

This tutorial is intended to help users address the advanced features introduced in Release 16.01. To work successfully, you must have advanced knowledge of the SPB tools.

#### **Sample Files**

Included with the tutorial are two board designs and four text files for use in performing the tasks in this tutorial. You must follow these tasks in the order in which they are presented to have a successful results.

To locate the sample files, see the  $\langle$ install dir>/doc/cmadvcnstut/examples directory.

#### **Syntax Conventions**

This list describes the syntax conventions used in the tutorial.

literal Key words that you must enter literally. These keywords represent commands (functions, routines) or option names.

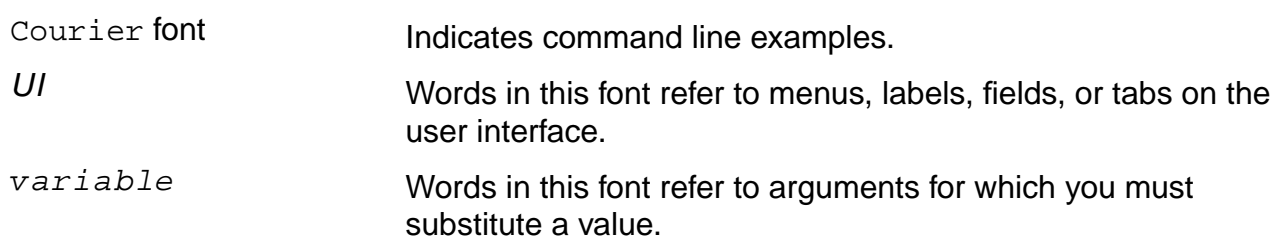

## <span id="page-6-0"></span>**Introduction**

The Advanced Constraints Tutorial covers the following tasks:

- ❑ Creating user-defined constraints
- ❑ Customizing any property or constraint with a formula
- ❑ Creating formulas with pre-defined Predicates
- ❑ Using Formulas with pre-defined constraints
- ❑ Creating user-defined measurements to populate userdefined actuals

### <span id="page-7-0"></span>**Creating User-defined Constraints**

In this first example, the requirement is to constrain nets to a particular target length with different plus and minus tolerances. Currently, this constraint does not exist in Constraint Manager as a pre-defined capability.

Using Allegro PCB Editor XL or GXL:

**1.** Open the start.brd located in the  $\leq$ install dir>/doc/ cmadvcnstut/examples directory.

**Important** 

The board and text files for this tutorial are in the experimental stage and continue to be developed, internally. Once complete, these revised and verified support files will accompany the tutorial in a follow-on patch to this release. Check the Constraint Manager Known Problems and Solutions at

http://sourcelink.cadence.com.

- **2.** Launch Constraint Manager. In the Worksheet Selector, choose the Electrical domain, right-click on the Net folder, and choose Customize Worksheet to enter Customize mode.
- **3.** Right-click on the Net folder again, and choose Add New Workbook.
- **4.** Open the associated New Worksheet by double clicking on it in the Worksheet Selector.

**Figure 1-1 New Worksheet**

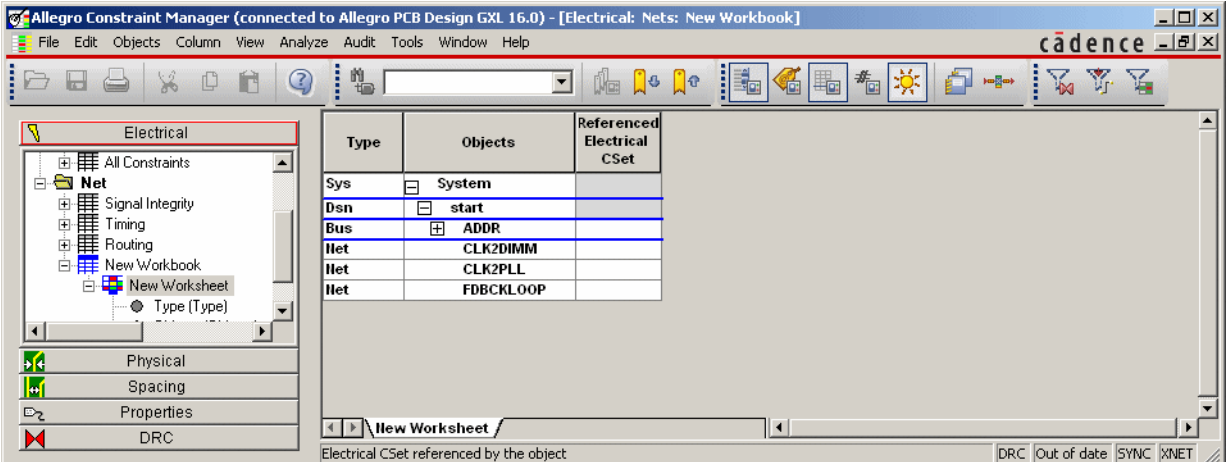

**5.** Right-click on New Worksheet in the Worksheet Selector and choose Add Column.

Adding workbooks and worksheets was part of SPB Release 15.5 with the introduction of the Customize mode. This also changed the way to add user-defined properties.

**6.** In the Add Column dialog box, leave the Type field set to Userdefined, and click the Create button.

#### <span id="page-8-0"></span>**Figure 1-2 Add Column Dialog Box/Create Attribute Definition Dialog Box**

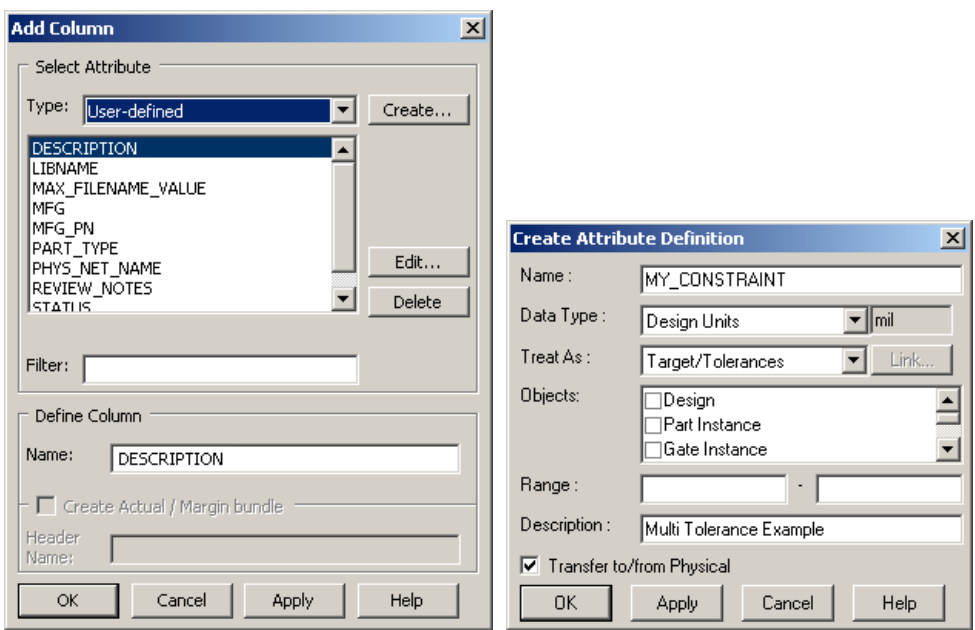

**7.** Complete the Create Attribute Definition dialog box as shown in Figure [1-2.](#page-8-0)

Make sure that there are no spaces in the Name field and set the Data Type to Design Units. Set the Treat As drop-down list as shown. Leave the Objects field as is; this field will be discussed in the [Creating User-defined Measurements to](#page-27-0) [Populate User-defined Actuals on page 26.](#page-27-0) The Range field is used in cases where the legal values for a constraint need to be defined.

Notice the six options available in the Treat As drop-down list. Prior to this release, *Property* was the only option. Actual is just a measurement with no associated constraint. Target/ Tolerances allows for separate plus and minus tolerance values whereas Target +/- Tolerance allows for a single tolerance value.

#### **Figure 1-3 Treat As Drop-Down List**

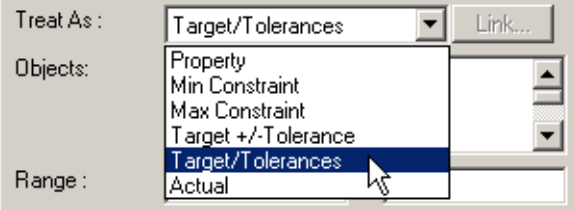

Since different plus and minus tolerance values are required for this example, choose Target/Tolerances.

**8.** Click OK.

This launches the Select or Create Measurement dialog box. The choices listed are based on the Data Type that you chose in the Create Attribute Definition dialog box (Figure [1-2\)](#page-8-0). At this point, there are no user-defined Measurements so the dialog box lists the supplied pre-defined Measurements.

**Note:** It is possible that this dialog box does not list any Measurements based on the Data Type you previously set.

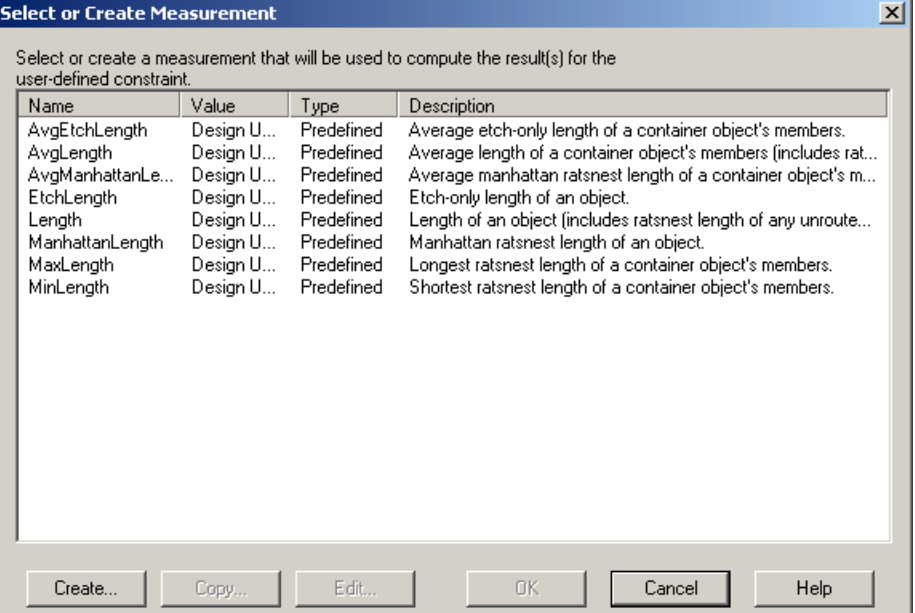

#### <span id="page-10-0"></span>**Figure 1-4 Select or Create Measurement Dialog Box**

Notice that the Copy and Edit buttons are grayed out, even after selecting a measurement. These buttons apply to user-defined Measurements only. This topic will be discussed in the [Creating](#page-27-0) [User-defined Measurements to Populate User-defined Actuals](#page-27-0) [on page 26](#page-27-0).

**9.** Choose EtchLength from the list and click OK.

The constraint value will be compared to the total etch length of the constrained net.

- **10.** In the Add Column dialog box (Figure [1-2](#page-8-0)) with the new columns added and the bottom of the dialog box updated, click OK. Then click OK in any confirmer dialog box that appears.
- **11.** In the new columns, add some constraint and tolerance values to the FDBCKLOOP and CLK2PLL nets, then right-click on design name (start) in the Objects column, and choose Analyze.

<span id="page-11-0"></span>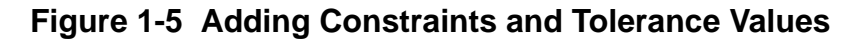

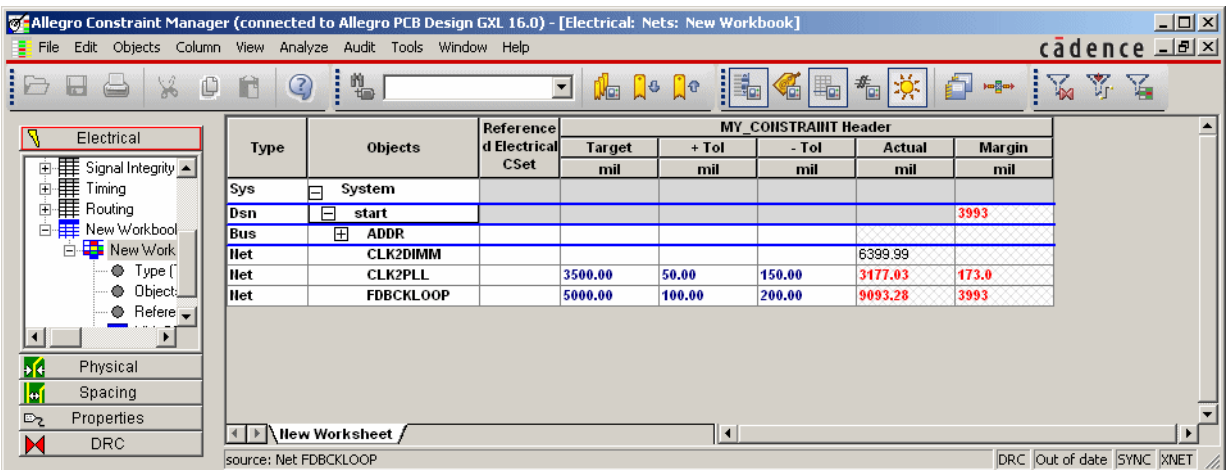

Notice in Figure  $8$  that the measurement (Actual) is calculated even if the Object is not constrained. This is true for all added user-defined Actuals (whether or not they are part of a userdefined constraint).

**12.** If the constraint values that you entered all pass, adjust one Target constraint value to cause an error (as shown in Figure  $1-5$ ).

You may notice that there is no DRC in PCB Editor to indicate this situation. At this point, Pass / Fail status is indicated in Constraint Manager only.

**13.** Make sure to undo any etch changes that you made in PCB Editor. Verify this by re-analyzing and comparing the values in the Actual column of your Constraint Manager session to the values in the Actual column shown in Figure [1-5.](#page-11-0)

## <span id="page-12-0"></span>**Customizing a Property or Constraint Using Formulas Created with Cell Selections**

In the previous example, you created a user-defined constraint bundle where the constraint is a static value like other constraints in Constraint Manager.

But what happens if there is a case where the constraint value depends on other values? For example, what if the FDBCKLOOP net must equal the sum of nets CLK2PLL and CLK2DIMM? This is a good example of a target constraint where the target is of the "netA + netB" type.

Continuing from the previous example:

**1.** Right-click in the cell corresponding to the Target constraint for the FDBCKLOOP net and choose Formula. This launches the following confirmer dialog box.

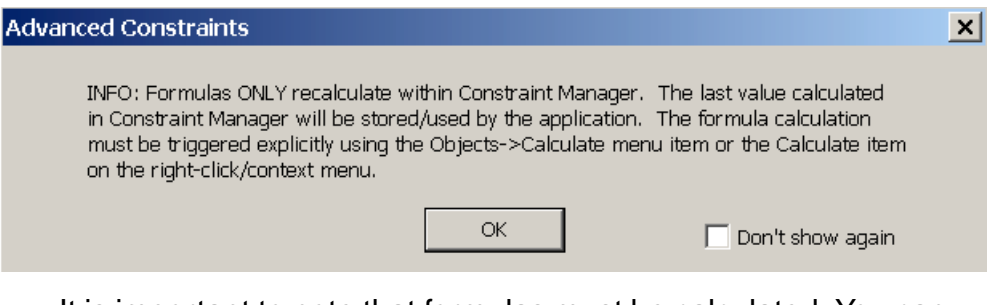

It is important to note that formulas must be calculated. You can calculate a single formula or calculate all formulas ( $Edit$  – Calculate All).

**2.** Check the Don't show again box and click OK.

#### **Figure 1-6 Formula Dialog Box**

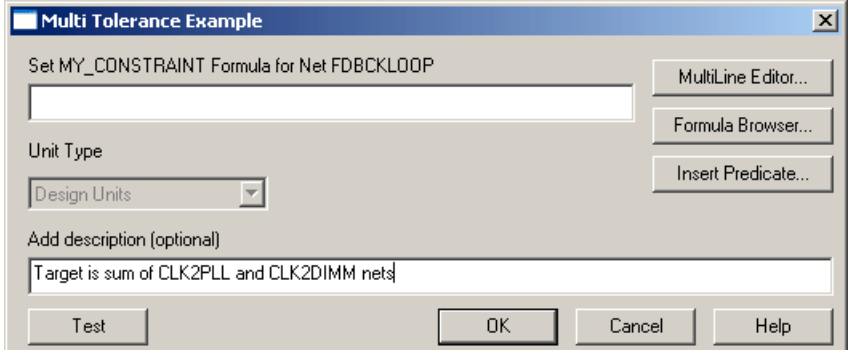

**3.** Type a description in the Add description field. Leave the dialog box open (Figure 2).

Later on (see Figure  $3$ ), you will see that descriptions are a good way to identify particular formulas in a design for reuse.

At this point, you can generate the formula. You can type in the top fill-in field (for example, 2+3) or use the (default) Cell Selection mode.

**4.** Select the cell in the main Constraint Manager canvas corresponding to the Actual value for the CLK2DIMM net (should contain the value 6399.99).

This adds the SKILL equivalent of that cell in the Formula dialog box.

#### **Figure 1-7 Formula Dialog Box with SKILL Code**

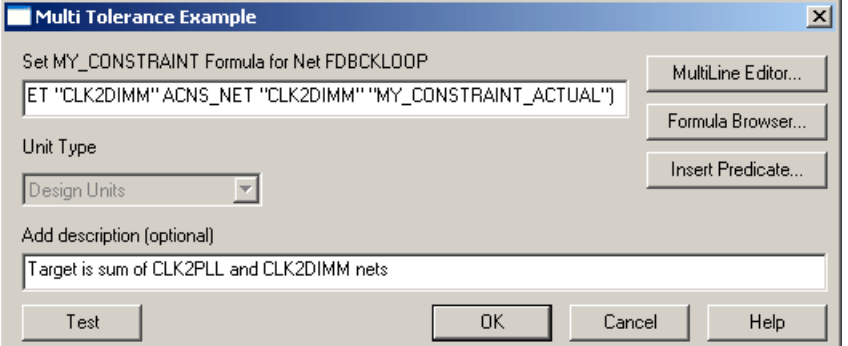

You could have entered this text manually, although it is unlikely. Even though there is only a single cell value in the formula, a dependent constraint value has already been created. If the

length of the CLK2DIMM net changes, the value of the constraint for the FDBCKLOOP net changes as well.

**5.** Add a "+" to the end of the text in the formula field and then select the cell corresponding to the Actual value for the CLK2PLL net (should contain 3177.03). The formula field now contains the string:

(acGetValue\_poa ACNS\_NET "CLK2DIMM" ACNS\_NET "CLK2DIMM" "MY\_CONSTRAINT\_ACTUAL")+(acGetValue\_poa ACNS\_NET "CLK2PLL" ACNS\_NET "CLK2PLL" "MY\_CONSTRAINT\_ACTUAL")

Resize the dialog box to view the text added in the formula line.

In the formula string, acGetValue\_poa is an example of a predefined Predicate and the rest of the text within each set of parentheses are parameters identifying the value for the cell that you selected.

acGetValue gets the value of a specific cell. There are several variants (each with a different suffix) that require different information, in this case, the **P**arent, **O**bject, and **A**ttribute.

Aside from typing a simple equation (for example, 3\*4), Cell Selection is the easiest way to construct formulas.

**6.** Click OK in the Formula dialog box.

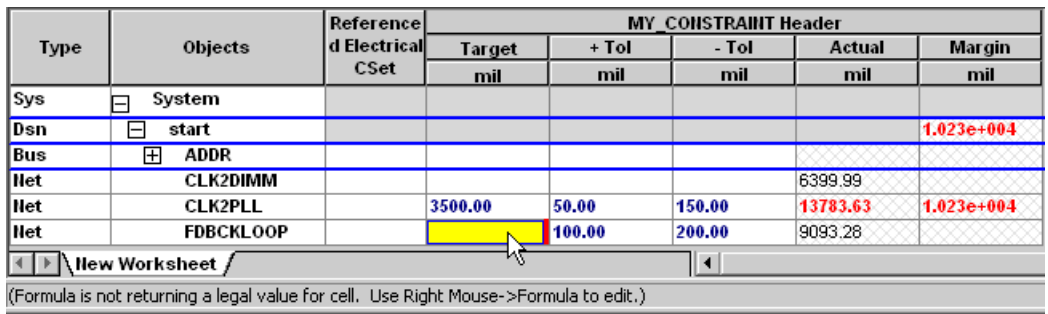

**Figure 1-8 Cell with Formula**

**Note:** The cell now has a red bar along the right edge indicating that the cell contains a formula. Also the value has the appropriate sum (9577.02 = 6399.99 + 3177.03).

**7.** In PCB Editor, use either the slide or delay tune commands to add length to either the CLK2DIMM net or the CLK2PLL net.

**Figure 1-9 Adding Length to a Net**

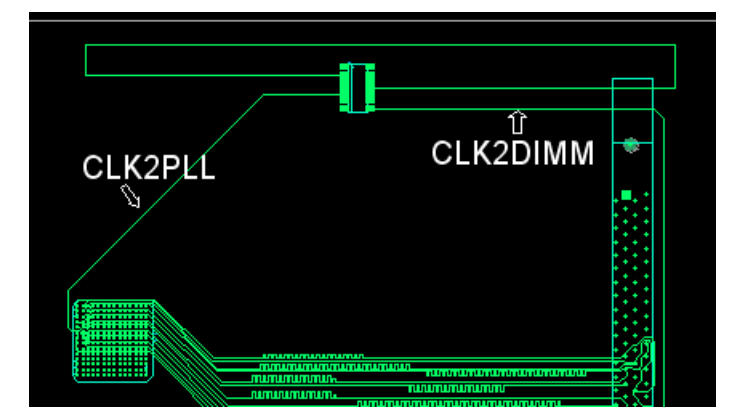

Notice that the values in Constraint Manager corresponding to the CLDK2PLL net that you lengthened are not automatically updated, but the Actual and Margin values are cleared. Also notice (Figure [1-10\)](#page-15-0) that the cell with the formula remains unchanged.

#### <span id="page-15-0"></span>**Figure 1-10 Actual and Margin Values Cleared**

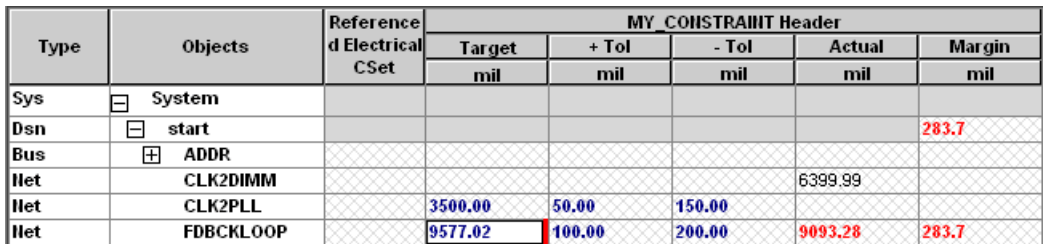

**8.** Re-run Analyze to generate the values in Constraint Manager for the two CLK\* nets.

You may need to right-click and choose Done to exit the slide or delay tune commands in PCB Editor.

**9.** Right-click on the cell with the formula and choose Calculate to get the updated value in the cell.

User-defined constraints must be analyzed and the results will be automatically cleared when an object changes. Formulas also must be calculated.

- **10.** In PCB Editor, choose Undo to restore the lengthened net to its original state.
- **11.** Re-open the Formula dialog box for the same cell.

Right-click and choose from the menu or left-click in any cell that has a formula.

**12.** Clear the top fill-in field that has the formula.

The text should be highlighted when the dialog box opens. Either press the Delete key or right-click in that field, and choose Cut.

**13.** Add some white space with the space bar.

The purpose is to create an error with a formula with some blank text.

**14.** Click OK in the formula dialog box.

A yellow cell indicates an error with a formula. Notice the message in the Status Line.

#### **Figure 1-11 Error in the Formula**

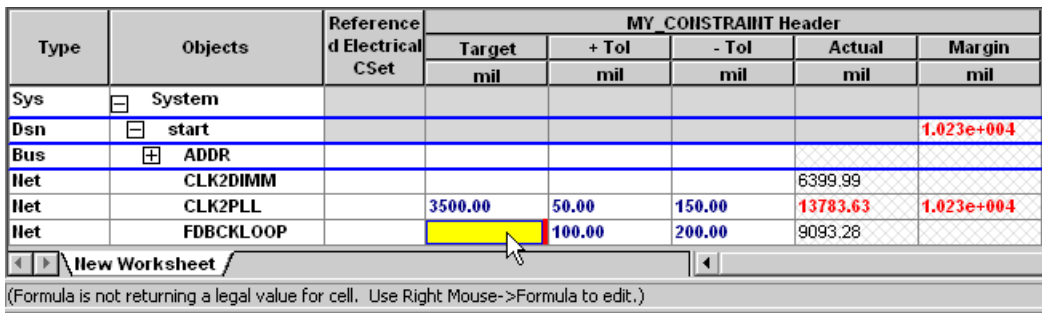

### <span id="page-17-0"></span>**Creating Formulas with Pre-defined Predicates**

In this example, FDBCKLOOP represents a feedback loop for a PLL, which is used to adjust the timing for the clock signal sent to the DIMM. This feedback loop is based on the length of CLK2PLL (call this "A") plus the length of CLK2DIMM (call this "B") less the length of net ADDR<10> (this is "C" and is the target of the Match Group for the ADDR bus). In other words, the equation for the length of the feedback loop is:

 $(A+B)-C$ 

Continuing with the results of the last example:

- **1.** In Constraint Manager, right-click in the cell corresponding to the Target constraint value for FDBCKLOOP and choose Clear.
- **2.** Right-click again in the same cell, and choose Formula.
- **3.** In the Add description field, enter Feedback loop formula.
- **4.** Click the MultiLine Editor button.

You can create simple formulas in the single fill-in line in the main (previous) dialog box, but the MultiLine Editor provides a more comprehensive editing environment.

<span id="page-18-0"></span>**Figure 1-12 MultiLine Editor**

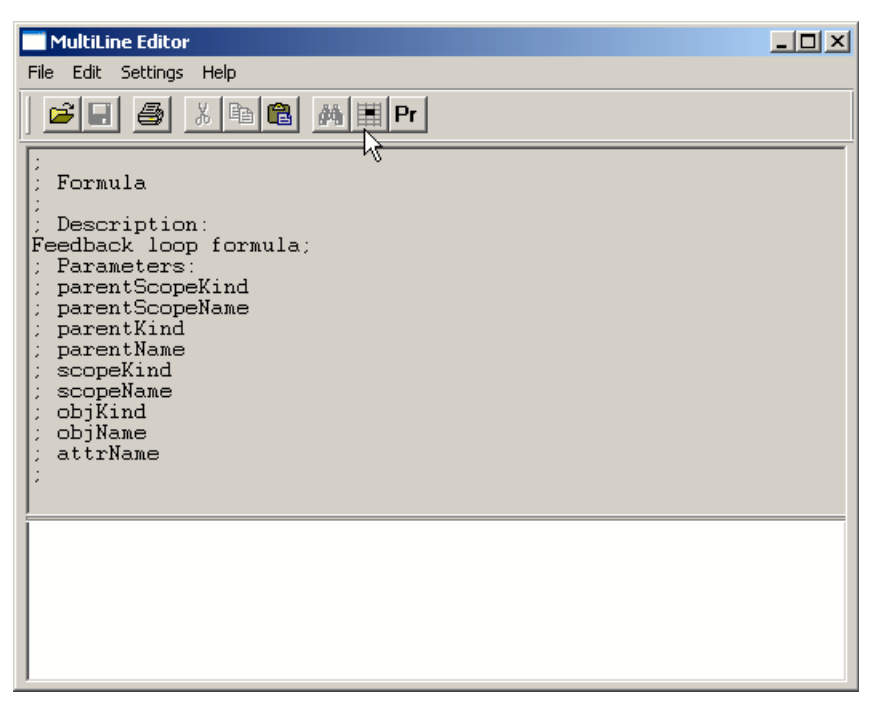

The gray area at the top (expanded here for visibility) is the readonly section of the formula and lists the parameters associated with all formulas and any description that was entered in the main formula dialog box.

The cursor in Figure [4](#page-18-0) is pointing to the *Insert Cell Value* icon and closes this dialog box until you select a cell in Constraint Manager; then it reappears. This allows you to create formulas, as in the previous example. You can also toggle between the single and multiline view with options under the *File* menu (the single line view is the main formula dialog box previously used).

**5.** Click the Pr (Insert Predicate) icon at the end of the toolbar. This icon opens the Select or Create Predicate dialog box.

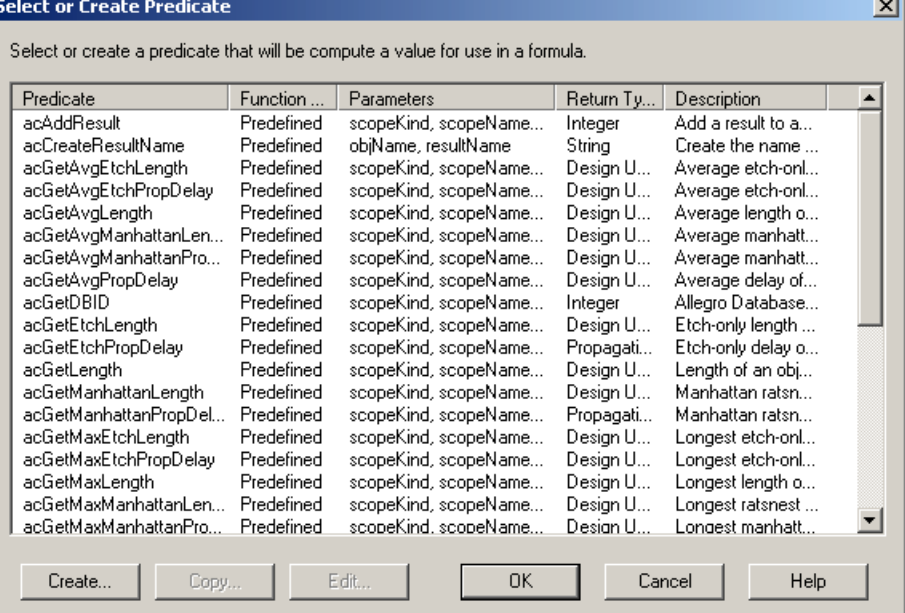

#### **Figure 1-13 Select or Create Predicate Dialog Box**

Your list of Predicates may be different from the list shown here.

Predicates are the building blocks of formulas and user-defined Measurements. The complete list of Predicates is presented.

Predicates are similar to Measurements in that they return a particular value from the design. They differ in several ways:

- ❑ Predicates only return a single value; Measurements can return many values.
- ❑ Measurements are used for Actuals; Predicates are used for Formulas, Measurements, or other Predicates.
- ❑ The list of Predicates presented is complete; the list for Measurements is based on the Data Type of the Actual.
- **6.** Choose the acGetLength predicate in the list and then click OK. See Figure 6.

**Figure 1-14 MultiLine Editor**

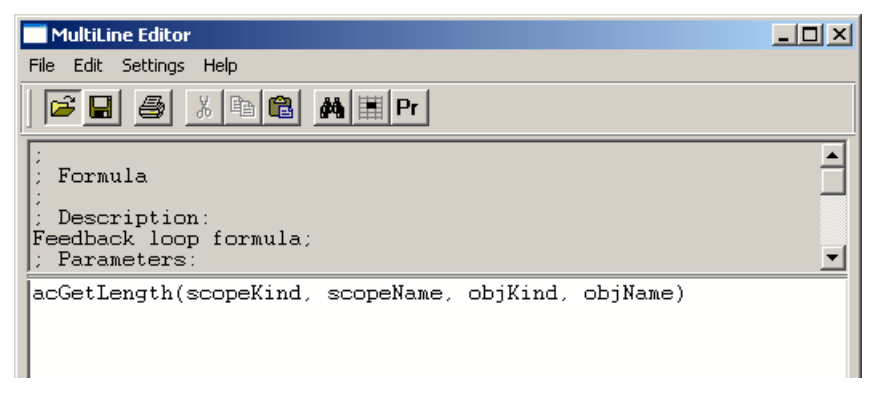

The constraint is based on length (the length of  $A +$  the length …) so a predicate for GetLength makes sense.

**7.** Use Copy and Paste or re-insert the same predicate and then edit the resulting objName parameters for each to create the formula shown below.

**Figure 1-15 Feedback Loop Example**

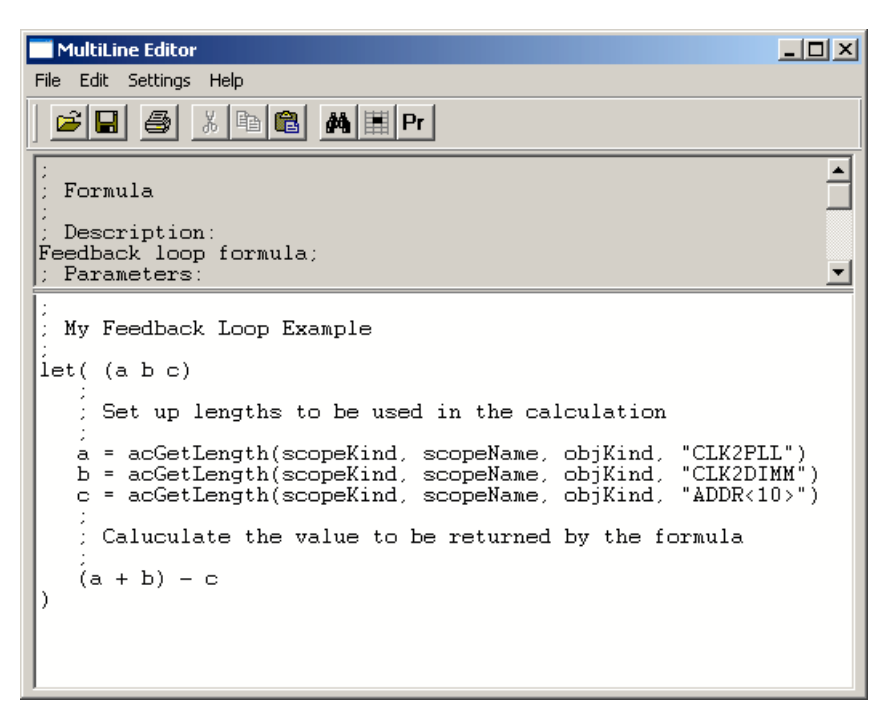

If you prefer, load the fb\_loop\_example.txt file found in the <install\_dir>/doc/cmadvcnstut/examples directory with the  $File - Load$  from file menu command.

For this formula, the acGetLength predicate was used. Notice that it has four parameters and for this case, only the objName parameter was changed to the net name of interest. Depending on the specific application, you may need to edit additional parameters, most likely scope parameters for system configurations and parent parameters for Match Groups.

Also notice that variables were used to clean up the display. This formula works just as well when written as:

(acGetLength(scopeKind, scopeName, objKind, "CLK2PLL") + acGetLength(scopeKind, scopeName, objKind, "CLK2DIMM")) acGetLength(scopeKind, scopeName, objKind, "ADDR<10>")

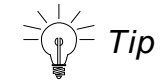

The entire function is wrapped in a let statement. Use the let statement any time that variables are used. These variables are being protected from becoming global and the potential side effects from having them accidentally accessed elsewhere.

**8.** From the menu, choose File – Test.

Choosing this menu item is the same as clicking the Test button in the lower-left corner of the main (single line) Formula dialog box (Figure 2).

**Figure 1-16 Formula Test Dialog Box**

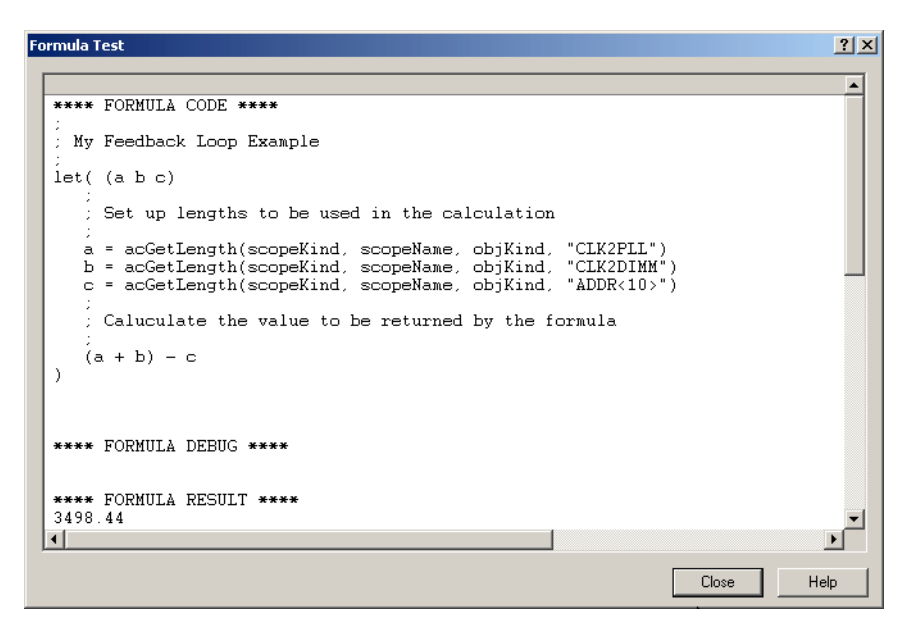

In the Formula Test dialog box, there are four main sections of the output:

- $\bigcirc$  A listing of the Formula itself.
- ❍ A debug message section, which is currently blank.
- $\circ$  The formula result. In this case, verify that 3498.44 is the expected result.
- ❍ SKILL LINT output to further check the SKILL code for possible errors.

Tip

When you create any custom code for a formula, always test the code, no matter how simple the code seems.

**9.** Close the Formula Test dialog box.

As mentioned above, verify that the result (3498.44) is as expected by checking the lengths and doing the math. However, there is another way to do this earlier in the process.

**10.** In the MultiLine Editor, use File – Load from file, and load the debug example.txt file.

Notice the added acFormulaDebug\_printf predicates.

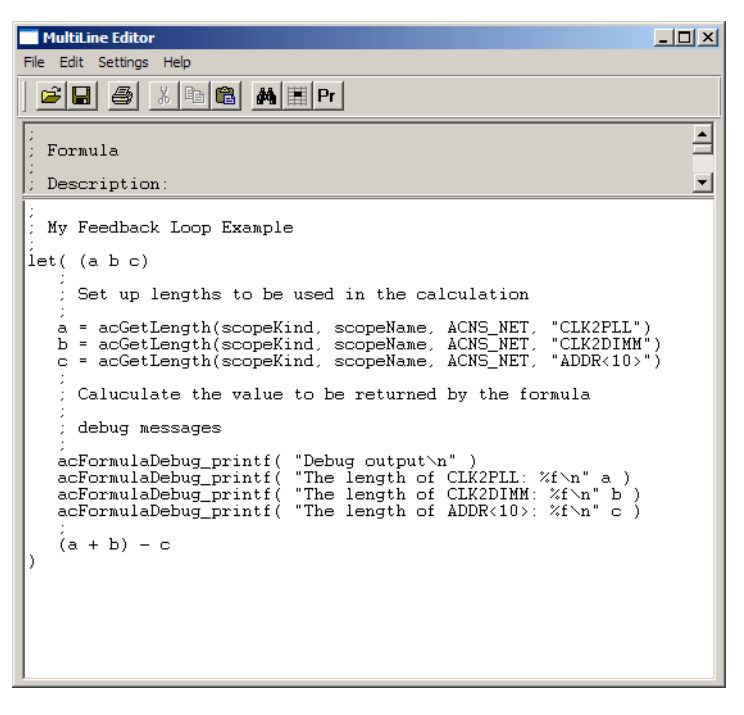

**Figure 1-17 Loading the debug\_example File**

**11.** Choose File – Test from the menu bar.

#### **Figure 1-18 FORMULA DEBUG Section in the Formula Test Dialog Box**

\*\*\*\* FORMULA DEBUG \*\*\*\* Debug output The length of CLK2PLL: 3177.030000 The length of CLK2DIMM: 6399.990000 The length of ADDR<10>: 6078.580000 \*\*\*\* FORMULA RESULT \*\*\*\* 3498.44

The added print commands output text in the FORMULA DEBUG section also aid in verifying the RESULT.

- **12.** Close the Formula Test dialog box.
- **13.** Close the MultiLine Editor window and click Save if prompted.

The value of the formula in Constraint Manager should be 3498.44.

### <span id="page-24-0"></span>**Using Formulas with Pre-defined Constraints**

Until now, the focus has been on user-defined constraints. While this opens a new set of possibilities for constraining objects and validating the results in Constraint Manager, many PCB designers prefer to work in the PCB Editor canvas with real-time feedback.

**1.** Open the Net – Routing – Min/Max Propagation Delays worksheet in the Electrical Domain.

You will leverage the formula that you just created. While the formula returns a single value based on the requirements (the length of (a+b) - c), it does not make sense as both the minimum and maximum constraint value. In other words, there needs to be some tolerance which was handled in the user-defined constraint previously used. For this example, you will add the tolerance directly to the formula.

- **2.** Right-click on the Min Prop Delay cell for FDBCKLOOP, and choose Formula.
- **3.** In the Formula dialog box, click the Formula Browser button.

<span id="page-24-1"></span>**Figure 1-19 Formula Browser Dialog Box**

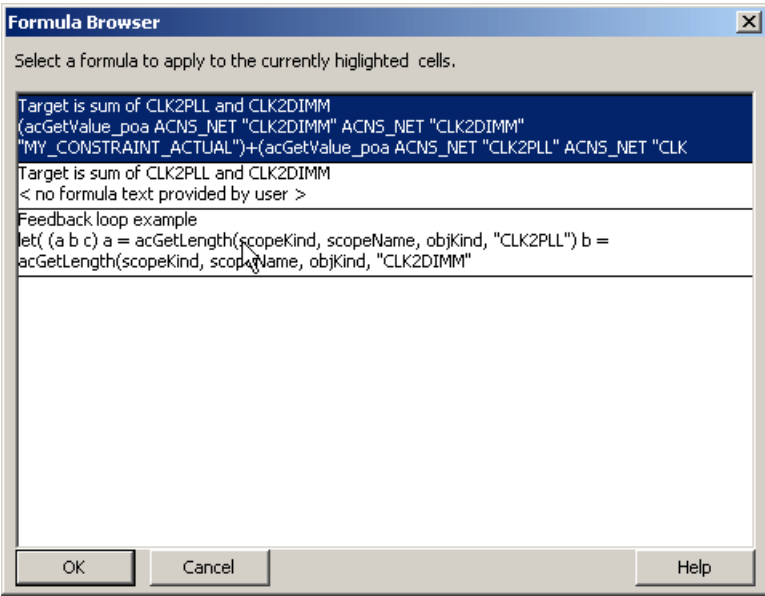

Your list may be different.

The Formula Browser is one way to use existing formulas in the design. Notice that as you hover over each formula, a tool tip window appears showing the full formula.

**4.** Choose one of the Feedback Loop examples and click OK in the Formula Browser dialog box (the formula from the previous exercise).

Notice that the Unit Type drop-down list is enabled. This field applies only in cases such as where the constraint supports different units (database units, time, or % manhattan).

**5.** Click the MultiLine Editor button in the main Formula dialog box, and change the last line of the formula to:

 $((a + b) - c) - 25$ 

The Min Prop Delay constraint value is set to 25 mils (design units) less than the target length.

- **6.** Save and close the Multil ine Editor.
- **7.** Right-click on the Min Prop Delay cell for FDBCKLOOP, and choose Copy (this is the cell in which you just entered the formula).

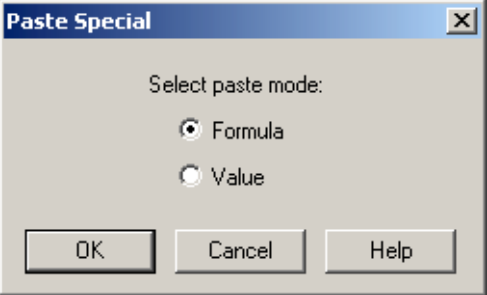

**8.** Right-click in the Max Prop Delay cell for FDBCKLOOP and choose Paste Special.

The default action is to paste the formula.

- **9.** Make sure that you select the Formula radio button and click OK in the Paste Special dialog box.
- **10.** Edit the formula for the Max Prop Delay and adjust the last line of the formula to:

 $((a + b) - c) + 25$ 

Notice that the Formula dialog box opens in the MultiLine Editor. It opens in whichever dialog box you last used in creating the formula.

**11.** Save and close the MultiLine Editor.

Your view should look similar to what is shown in Figure [1-20](#page-26-0).

<span id="page-26-0"></span>**Figure 1-20 View in Constraint Manager**

| <b>Type</b> | <b>Objects</b>        | <b>Pin Pairs</b>     | <b>Pin Delay</b> |                  | Prop Delay  |             |             | <b>Prop Delay</b>       |             |                |
|-------------|-----------------------|----------------------|------------------|------------------|-------------|-------------|-------------|-------------------------|-------------|----------------|
|             |                       |                      | Pin <sub>1</sub> | Pin <sub>2</sub> | <b>Min</b>  | Actual      | Margin      | Max                     | Actual      | Margin         |
|             |                       |                      | mil              | mil              | mil         |             |             | mil                     |             |                |
| <b>Sys</b>  | Svstem                |                      |                  |                  |             |             |             |                         |             |                |
| Dsn         | F<br>start            |                      |                  |                  |             |             | 5619.84 mil |                         |             | $-5569.84$ mil |
| Bus         | $\boxplus$<br>ADDR    |                      |                  |                  |             |             |             |                         |             |                |
| <b>Net</b>  | <b>CLK2DIMM</b>       |                      |                  |                  |             |             |             |                         |             |                |
| Net         | <b>CLK2PLL</b>        |                      |                  |                  |             |             |             |                         |             |                |
| Net         | 冃<br><b>FDBCKLOOP</b> | All Drivers/All Rece |                  |                  | 3473.44 mil |             |             | 5619.84 mil 3523.44 mil |             | $-5569.84$ mil |
| PPr         | U3.11:U3.2            |                      |                  |                  | 3473.44 mil | 9093.28 MIL | 5619.84 mil | 13523.44 mil            | 9093.28 MIL | $-5569.84$ mil |

Look for the values 3473.44 and 3523.44 in the Min and Max formula cells, respectively.

**12.** In PCB Editor, run the slide command for the FDBCKLOOP net (the top net in the design) and notice that the Heads-up Display can be used.

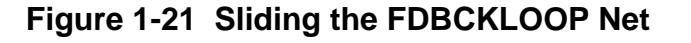

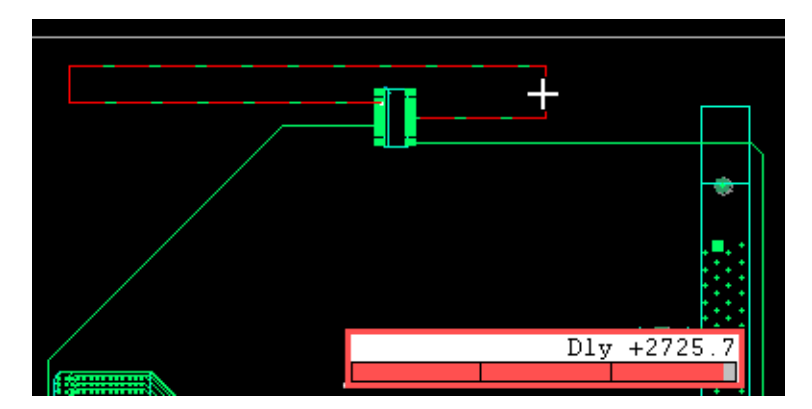

**13.** Cancel the slide command (do not commit to any etch changes).

## <span id="page-27-0"></span>**Creating User-defined Measurements to Populate Userdefined Actuals**

User-defined Measurements and Predicates represent the final pieces of the customization process.

- A user-defined Predicate is a SKILL function with arbitrary parameters that returns a single value for use in a Formula or Measurement.
- A user-defined Measurement is a SKILL function with a predetermined set of input parameters (the object being measured) that must update result information and return success or failure. Result information includes pushing of the Actual values. You can push the Actual values on the object being measured, or you can push the values on result objects that you associate with the object being measured.

With the ability to code your own Measurements to associate with Actuals either as is or in user-defined Constraints coupled with the ability to make user-defined Predicates as the building blocks for both Measurements and Formulas, you can theoretically create any scenario in Constraint Manager.

For this next example, examine adding an Actual (associated with a user-defined Measurement) to aid in debugging an existing constraint.

**1.** In PCB Editor, open the step2.brd design in the <install\_dir>/doc/cmadvcnstut/examples directory.

Do not save the current design.

**2.** Launch Constraint Manager and open the Net – Routing – Impedance worksheet. Right-click on the design name, and choose Analyze to generate results.

|             |                   | Referenced<br><b>Electrical CSet</b> | Single-line Impedance |         |             |         |  |
|-------------|-------------------|--------------------------------------|-----------------------|---------|-------------|---------|--|
| <b>Type</b> | Objects           |                                      | Target                | Toleran | Actual      | Margini |  |
|             |                   |                                      | Ohm                   | Ohm     | Ohm         | Ohm     |  |
| <b>Sys</b>  | System            |                                      |                       |         |             |         |  |
| Dsn         | step2             |                                      |                       |         |             | 10.21   |  |
| lBus        | ADDR<br>l+l       |                                      | 50.00                 | 2%      |             | 0.7200  |  |
| <b>Net</b>  | <b>CLK2DIMM</b>   |                                      | 50.00                 | 2%      |             | 0.7200  |  |
| Rsit        | <b>All Clines</b> |                                      | 50.00                 | 2%      | 50.28       | 0.7200  |  |
| Net         | <b>CLK2PLL</b>    |                                      | 50.00                 | 2%      |             | 10.21   |  |
| Rsit        | <b>All Clines</b> |                                      | 50.00                 | 2%      | 38.79:59.29 | 10.21   |  |
| lNet        | <b>FDBCKLOOP</b>  |                                      | 50.00                 | 2%      |             | 0.7200  |  |
| Rsit        | <b>All Clines</b> |                                      | 50.00                 | 2%      | 50.28       | 0.7200  |  |

**Figure 1-22 Impedance Worksheet**

The CLK2PLL net has at least two errors since the Actual value is reporting a range of results from 38.79 to 59.29 Ohms. Adding a user-defined measurement to this worksheet can aid in debugging the errors for this net.

- **3.** Right-click in the Worksheet Selector, and choose Customize Worksheet.
- **4.** Right-click on the Net Impedance worksheet (the colored icon indicates it is open), and choose Add Column.
- **5.** Click the Create button in the Add Column dialog box.
- **6.** Fill in the Create Attribute Definition dialog box as shown in Figure [6.](#page-28-0)

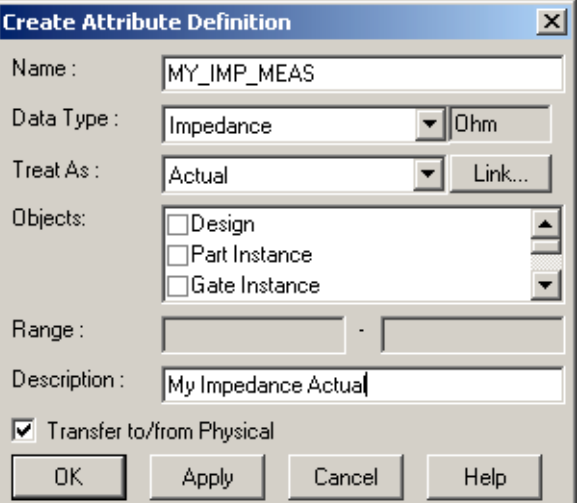

#### <span id="page-28-0"></span>**Figure 1-23 Create Attribute Definition Dialog Box**

You are creating an Actual with the Data Type set as Impedance.

**7.** Click OK.

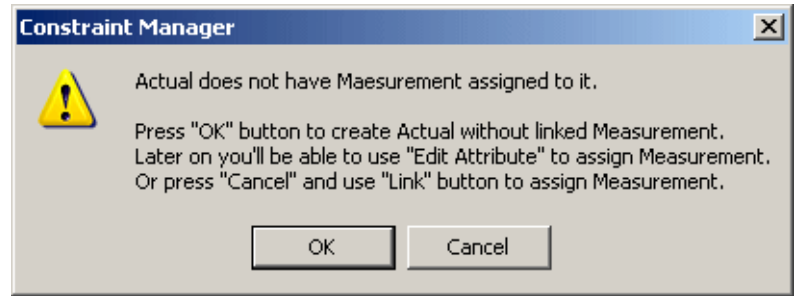

Previously, as when you were creating a constraint, clicking OK launched a dialog box to select the desired associated measurement. In this confirmer dialog box, when creating an Actual, the correct action is to click Cancel and then click the Link button (which is now active).

- **8.** Click Cancel in the confirmer dialog box.
- **9.** Click the Link button next to the Treat As field.

As seen earlier when creating a constraint and choosing an associated Measurement for the Actual, the list of Measurements provided is driven by the Data Type. At this point, there are no pre-defined Measurements with this Data Type (Impedance).

**10.** Click Yes in the confirmer dialog box.

#### **Figure 1-24 Setup for User-Defined Measurement Dialog Box**

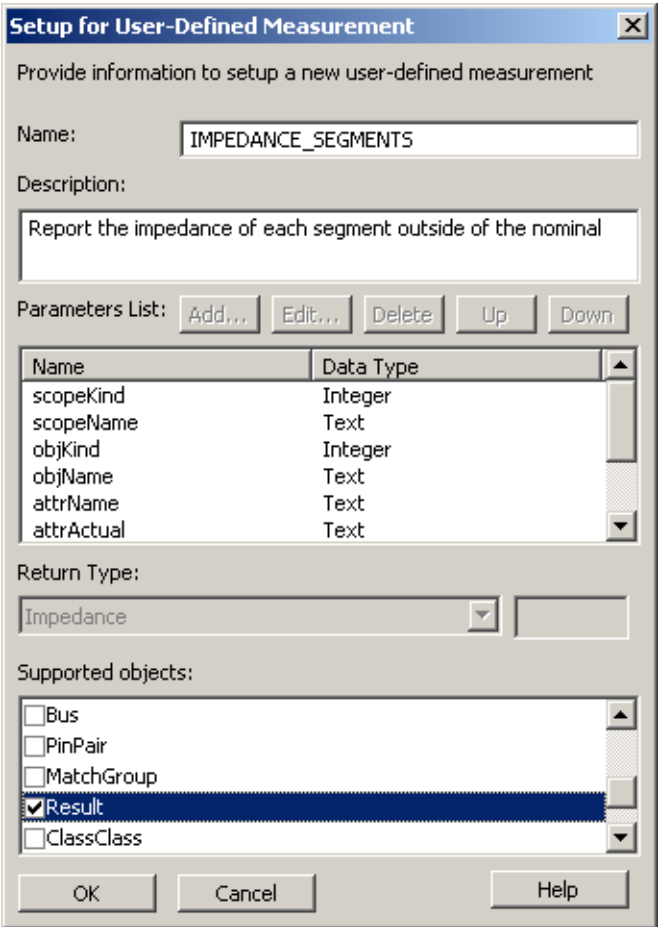

**11.** Enter a Name and Description.

A similar dialog box is used for both User-Defined Measurement and User-Defined Predicates. In the case of User-Defined Measurement, the Parameters List is fixed so that portion of the dialog box has the buttons grayed out.

- **12.** In the Supported objects section, make sure that only the following are selected:
	- ❑ Net
	- ❑ Xnet
	- ❑ Result

For Measurements, the Supported objects represent which kind of objects the measurement will analyze. Up to this point, you have ignored setting the Objects but it is a good habit to make sure that anything created in Constraint Manager has the correct Objects setting. This ensures that the appropriate (and desired) cells are enabled in Constraint Manager.

**13.** Click OK to display the MultiLine Editor specific to Measurement.

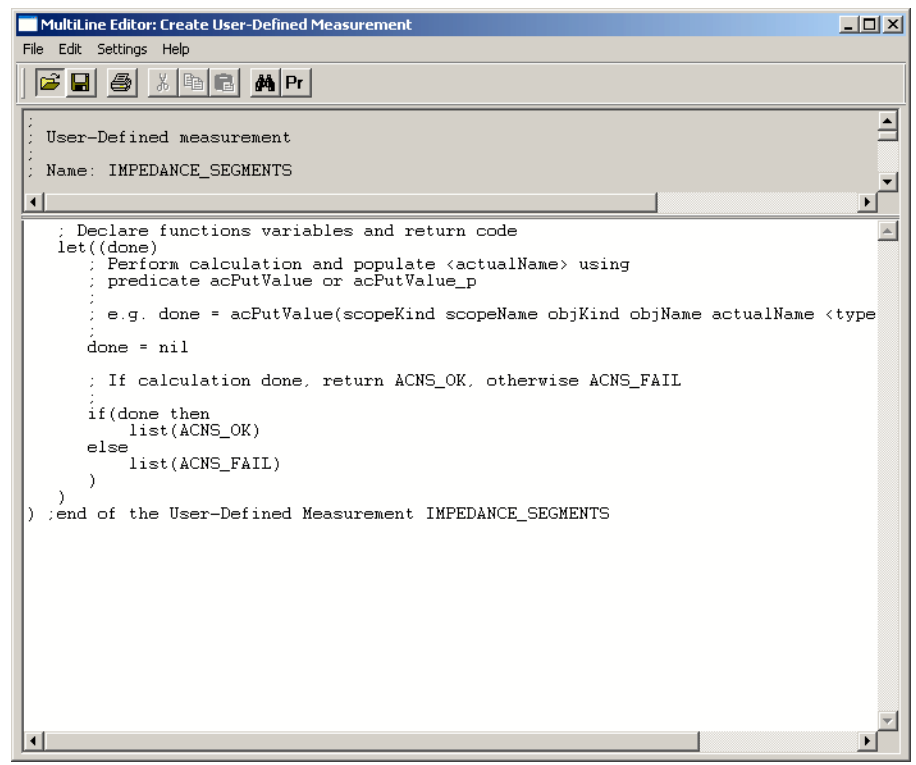

**Figure 1-25 MultiLine Editor (Measurement)**

**14.** Expand or scroll through the gray portion (read-only) at the top of the MultiLine Editor.

At the end of the gray section is a procedure call. Also notice that there is a template provided in the editing section of the dialog box. The template defines a variable done to indicate successful completion. In the comments section is a suggestion to assign done the value of the acPutValue predicate.Choose File – Load from file or click the associated icon and open the impedance meas.txt file (located in the

<install\_dir>/doc/cmadvcnstut/examples directory).

#### **Figure 1-26 impedance\_meas.txt File**

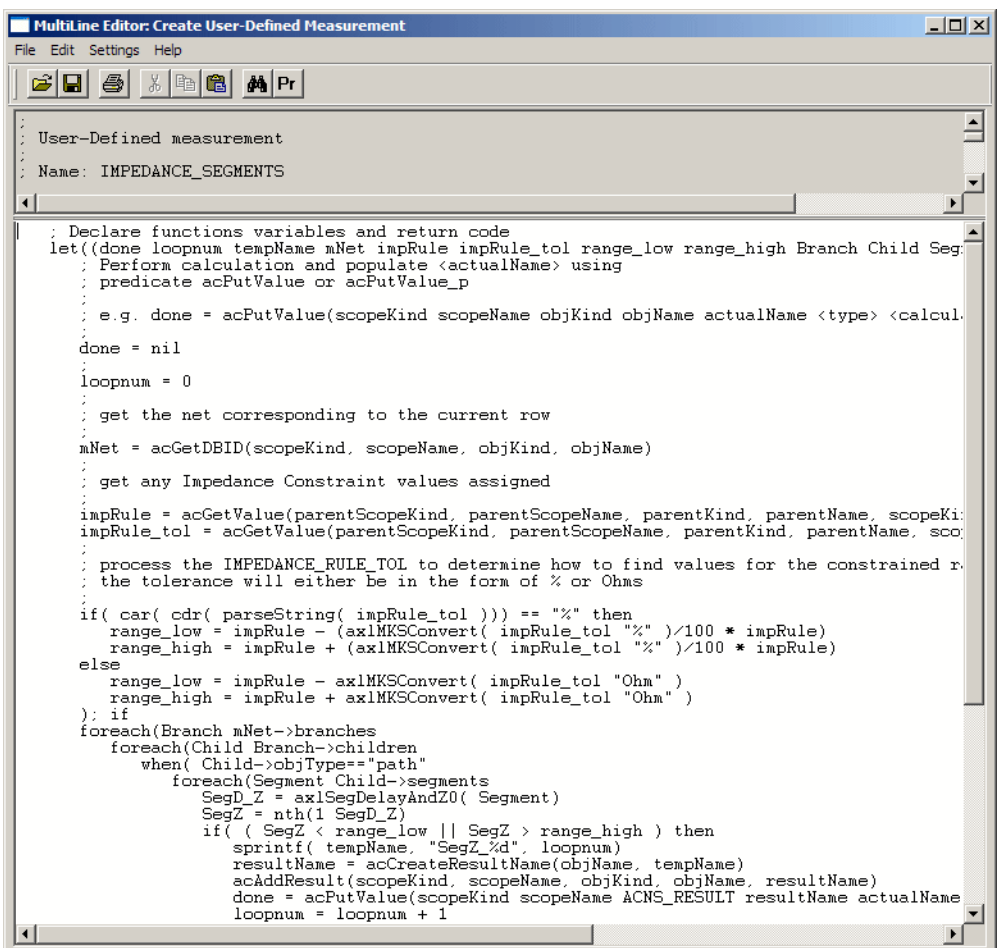

In this example, notice:

- ❑ The list of variables added to the let statement
- ❑ The acGetDBID predicate; this gets DBID of an object to pass to AXL functions
- ❑ The use of an AXL function (axlSegDelayAndZ0)
- ❑ Conditional statements to filter the results
- ❑ The acCreateResultName() predicate used to define the name of a result object
- ❑ The acAddResult() predicate used to create the result object for the object being measured
- ❑ The acPutValue() predicate used to populate the Actual value on the result object

**Note:** There is currently no Test capability for User-Defined Measurement or Predicates. An error in the coding results in yellow cells in Constraint Manager, but may also result in a SKILL error in the Allegro command line window. These error messages can help pinpoint problems so it is a good idea to enable the SKILL stracktrace in your allegro.ilinit file. You can also add standard SKILL print commands to send data to the Allegro CIW. Be careful not to change the logic or have a print as the last command, or the return from a print command is nil.

**15.** Save and close the MultiLine Editor.

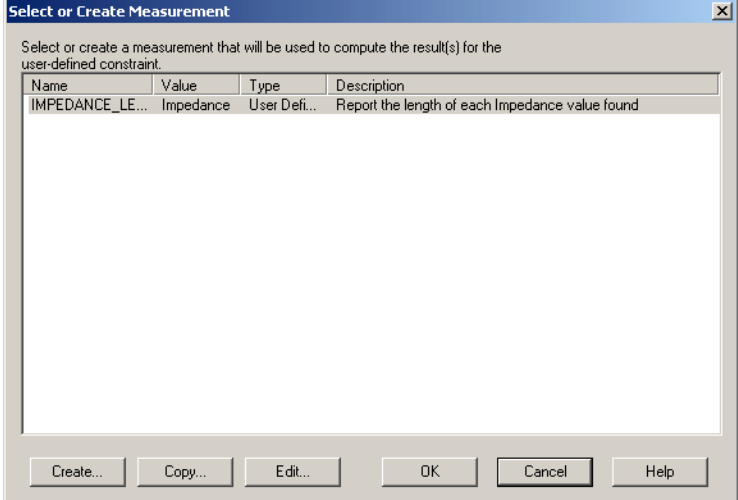

**Figure 1-27 Select or Create Measurement Dialog Box**

Notice that the Copy and Edit buttons are now enabled.

- **16.** Click OK in the Select or Create Measurement dialog box.
- **17.** Click OK in the remaining two dialog boxes and any confirmer dialog box that appears.
- **18.** Right-click on the MY\_IMP\_MEAS column header, and choose Analyze.

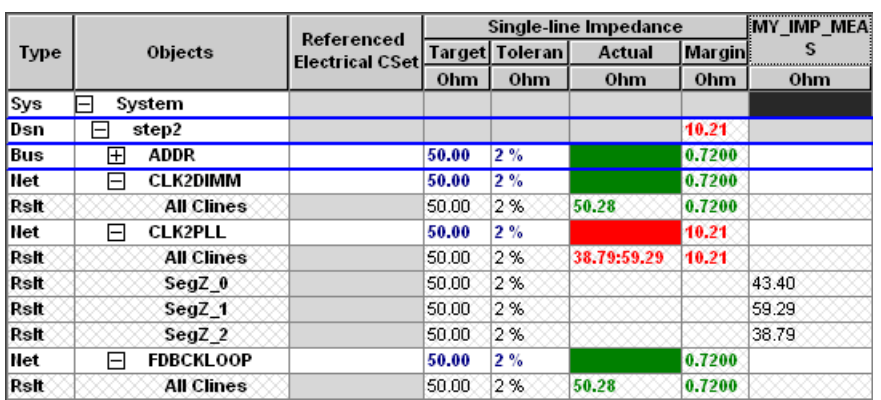

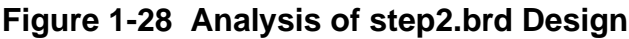

Even though you analyzed the entire design, you got results only for the CLK2PLL net, which is expected since it is the only net with errors. Notice that in fact there are three segments that are outside the Target / Tolerance range.

Although what you created and added is only an Actual, it could also be used in a user-defined constraint.